OREILLY.COM

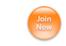

</u> <u>Print</u>

**Discuss** 

Email article link

BOOKS | ALL ARTICLES | SAFARI BOOKSHELF | O'REILLY GEAR | NEWSLETTERS | SEARCH

O'Reilly Mac OS X Conference: Oct. 27-30, 2003Software Directory | Tech Jobs | Articles

## Content:

O'REILLY NETWORK

- All Articles Apache and Web
- AppleScript
- •Cocoa Programming Database and Sys <u>Admin</u>
- •Designing for Aqua Developing for Mac
- OS X <u>Digital Photography</u>
- Email and Related
- •Java on Mac OS X
- Mac Weblogs • Mac OS X Conference
- Music and iTunes Networking and Wireless
- Product Reviews
- QuickTime and iMovie Terminal App and Switch to OS X
- CALL FOR PARTICIPATION Conference

Life Science **Informatics** 0 Feb. 9-12, 2004 San Diego, CA

O'REILLY\* computer books AppleScript in a Nutshell AppleWorks 6: The Missing Manual **Building Cocoa** Applications Cocoa in a Nutshell **Dreamweaver MX:** The Missing Manual IMovie 3 & iDVD: The Missing Manual <u>iPhoto 2: The Missing Manual</u> iPod: The Missing <u>Manual</u> Learning Carbon Learning Cocoa with Objective-C, 2nd Ed. Learning the bash Shell, 2nd Edition Learning GNU Emacs, 2nd Edition Learning the vi Editor, 6th Edition Learning Unix for Mac OS X, 2nd Edition <u>Macintosh</u> <u>Troubleshooting</u> Pocket Guide Mac OS X for Java Mac OS X for Unix Mac OS X Hacks Mac OS X Hints Mac OS X in a Nutshell

Mac OS X Pocket

Guide, 2nd Edition Mac OS X: The

Missing Manual, 2nd

Objective-C Pocket

Missing Manual

REALbasic: The

Definitive Guide, 2nd

Switching to the Mac:

Using csh & tcsh

<u>Edition</u>

<u>Edition</u>

<u>Reference</u> Office X for Macintosh: The

Traveling to a tech <u>Las Vegas Hotels</u> <u>Boston Hotels</u> <u>Canada Hotels</u> <u>Bangkok Hotels</u> Hotel Discounts Montreal Hotels Philadelphia Hotels

San Francisco Hotels

Vancouver Hotels

### Screenshot Hacks for Mac OS X

by Wei-Meng Lee and Derrick Story 02/28/2003

Capturing great screenshots in Mac OS X involves a little adventure. If you simply want to capture something on your monitor for reference later on, you can do that easily with the built-in screen capture tool. However, if you are a professional writer (or a student preparing an important report) and need great-looking screenshots, you have to spend a little more time exploring your options.

What if you want to capture moving pictures from your screen, such as a QuickTime video clip or a scene from a DVD movie, as well? With a little ingenuity, you can elevate your screen-capture prowess to grab just about anything that appears on your monitor, moving or not. Here are a few tips how.

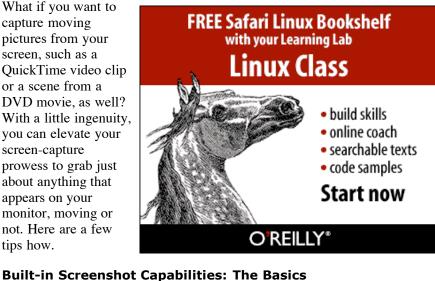

#### Mac OS X comes with built-in capability for capturing screen shots. To

capture the entire screen, you can simply press Command-Shift-3. To capture a region of the screen, press Command-Shift-4, then click and

drag the cursor to mark the area you want to capture. When you lift your finger from the mouse button, Mac OS X will record that real estate and place a .pdf file on your desktop.

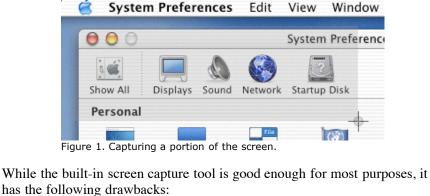

• The mouse pointer will not be captured. Figure 2 shows the capture of a pull-down menu without the cursor.

> System Preferences Edit About This Mac

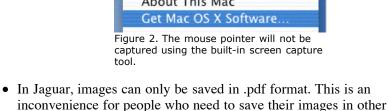

**Using Grab for More Functionality** Mac OS X also ships with the **Grab** utility, located in the *Applications* ->

#### *Utilities* folder. To use Grab, double-click on its icon and choose the type of

formats, including .jpg, .png, or .gif.

image you want to capture. Edit Grab File Capture Window Help

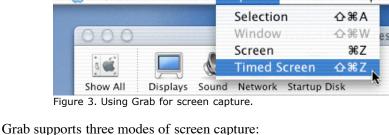

**Screen**: Capture the entire screen • **Timed Screen**: Capture the entire screen after a specific time interval

• Selection: Select the region you want to capture using the mouse

- Surprisingly, the fourth mode, Window capture, is not functional in Jaguar.
- Unlike the built-in screen capture utility, Grab allows mouse pointers to be

captured. You can capture actions like clicking on a menu item by using the **Timed Screen** mode, as shown in Figure 4.

Grab File Edit Capture Window Help About Grab System Preferences Preferences..

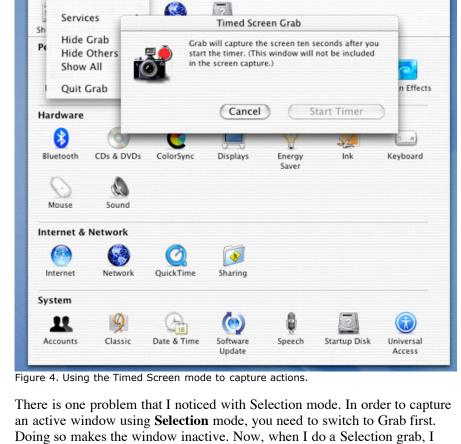

would want to capture the window in the active state. To make the window active, you can right-click on the window and perform your capture. This technique will not work all the time. In particular, I have problems in

capturing the **System Preferences** window using this technique. Grab File Edit Capture Window Help System Preferences 1 66 Selection Grab Display Show All Drag over the portion of the screen you want to

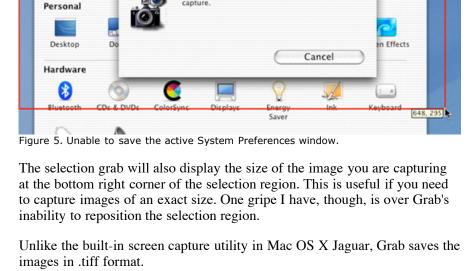

**Related Reading Mac OS X Hacks** 100 Industrial Strength **Tips and Tricks** By Rael Dornfest,

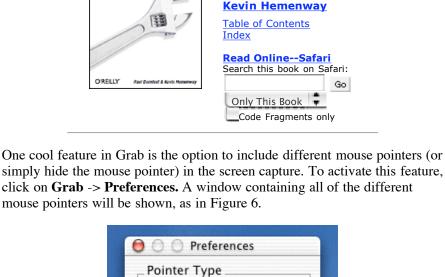

Enable Sound

Figure 6. Grab allows you to capture mouse

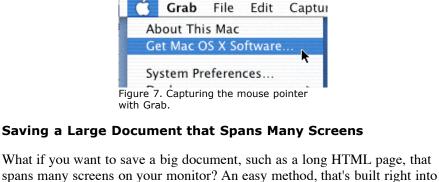

# What if you want to save a big document, such as a long HTML page, that

Mac OS X, is to convert it the page to a .pdf file. Go to the File menu and then choose Print. At the bottom of the Print

dialogue box, you will see a button that reads Preview. Click it and it will process your document and open the Preview application that's included with Mac OS X. You'll notice that when your document is displayed in the Preview

application (or sometimes in Adobe Acrobat), it already looks like a .pdf file. Now all you have to do is choose File, then Save As PDF, and Mac OS X will convert your entire document into a real live multi-page .pdf document.

to keep them in the proper order. Pages: **1**, <u>2</u>, <u>3</u> Next Page

This is much easier than using Grab to save multiple screens, and then have

Gain new

Sponsored by:

customers

Receive

training and certification

free and discounted software

Join the

Apple

Consultants

Get

Network (fee applies) Consultants

Network

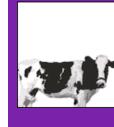